$\blacktriangleright\blacktriangleright\blacktriangleright\blacktriangleright\blacktriangleright\blacktriangleright$ 

# *CÓMO FUNCIONA UNA ORDEN, recibir, calificar y cancelar*

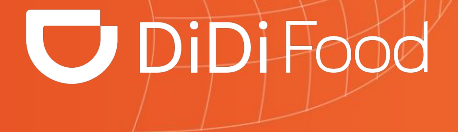

### **DiDiFood**

 $\bullet\bullet\bullet$ 

*Cuando tu tienda está abierta durante la jornada recibirás órdenes de los usuarios que compran tus artículos en DiDi Food. En la mayoría de casos recibirás órdenes con repartidor asignado, si no es el caso, el sistema buscará alguno en el menor tiempo posible.*

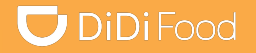

## Veamos

# CÓMO ACEPTAR ÓRDENES

#### *Cómo aceptar órdenes*

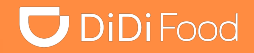

La aceptación de una orden debe hacerse dentro de los 5 minutos siguientes tras recibir la notificación de un nuevo pedido o de lo contrario el sistema cancelará automáticamente la solicitud.

#### $\bullet\bullet\bullet$

**Nuevo:** Aquí se recibirán las órdenes o pedidos entrantes pendientes por aceptación manual.

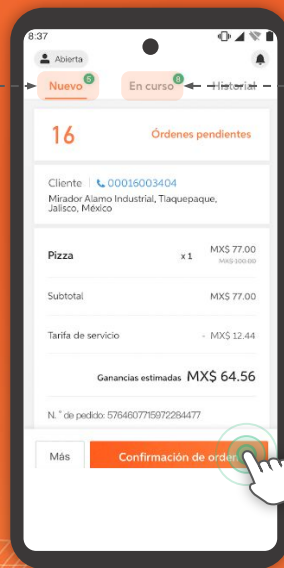

#### $\bullet\bullet\bullet$

**En progreso/En curso:** Órdenes o pedidos aceptados y en alistamiento

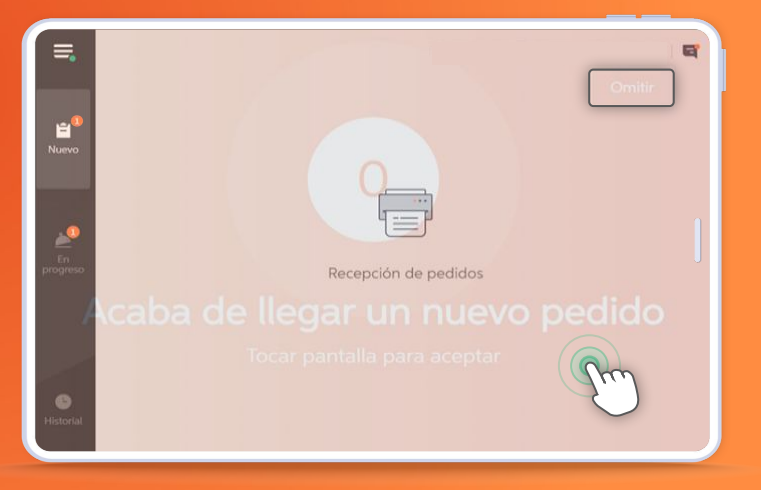

## $\Box$  DiDiFood

En la sección En progreso aparecerán las órdenes enumeradas. Revisa sus detalles para facilitar contacto con el cliente o con el repartidor, verificar artículos, cantidades, precios unitarios, subtotal y ganancias estimadas para el punto de venta por completar el servicio.

#### $\bullet\bullet\bullet$

Empezará a correr el **Cooking time** tras la aceptación; durante el proceso si no hay repartidor se asignará uno rápidamente quien se preparamos los productos para recibirlos

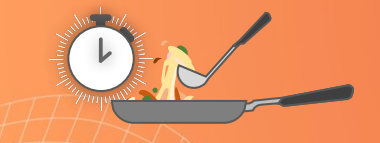

Por lo general recibirás órdenes con repartidor asignado y en cada una tendrás una etiqueta que indica su estado: buscando repartidor, viniendo, llegó, entregando,

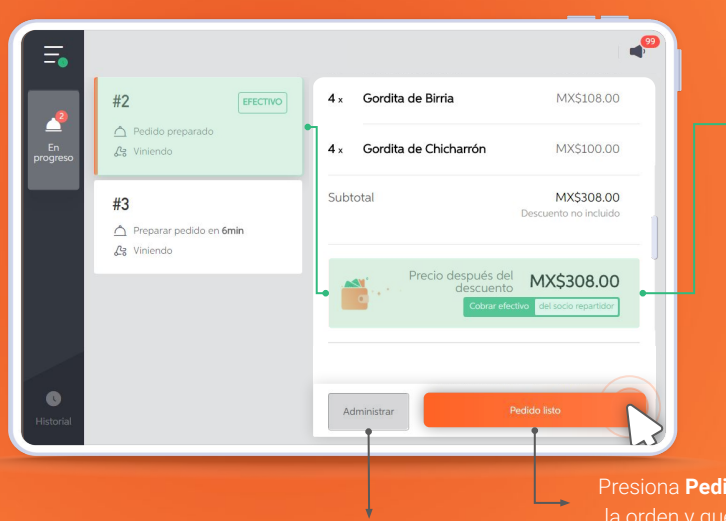

Ingresa a **Administra**r para **Cancelación de pedidos**

Así podrás diferenciar las órdenes de **Pago en efectivo** de las que tienen **Pago virtua**l

Presiona **Pedido listo** para cambiar el estado de la orden y que el repartidor se acerque a recibir

Este pedido fue recolectado por ALEJANDRO

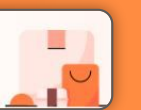

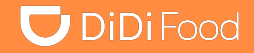

## **¿Conoces la herramienta en la DiDi Tienda para facilitar el control de entrega de las órdenes?**

## Así funciona:

**Paso 1:** Presiona en pedido listo, aparecerá la opción de Código de Verificación

**Paso 2:** Cuando llegue el repartidor, da clic en el botón de Código de Verificación para ver los posibles códigos.

**Paso 3:** Solicita al socio repartidor el código de la orden.

**Paso 4:** Selecciona el código correcto para liberar el viaje del repartidor y que él complete la entrega.

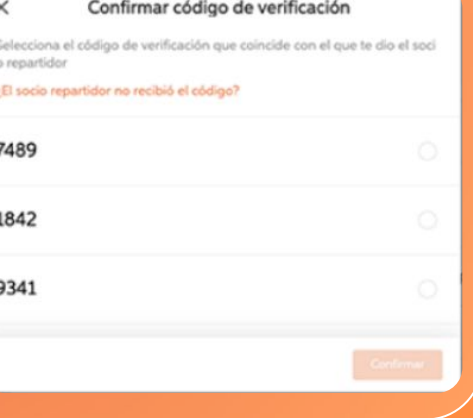

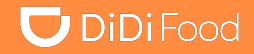

## **¿Problemas con la verificación mediante código?**

Ten en cuenta estas información:

**Caso 1:** si no se utiliza el botón **Listo para entregar** antes de que llegue el repartidor a la tienda, en automático se cambiará por el botón de **Código de Verificación** Continúa con el proceso normal.

**Caso 2:** en caso de seleccionar el código incorrecto aparecerá la opción de reenviar código. Presiona **¿El socio repartidor no recibió el Código?** para reenviarlo y actualizar los códigos con nuevas opciones.

**Caso 3:** en el caso de seleccionar el código incorrecto por más de 3 veces estará disponible la opción de **Omitir verificación**. En caso de omitir la verificación, el restaurante se hará responsable por cualquier costo de reembolso que se tenga que realizar.

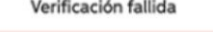

© Verificación fallida

#### Reenviar código

El código de verificación no coincide. Enviale otro código al socio repartidor e inténtalo de nuevo.

#### Omitir la verificación

Si estás seguro(a) de que le diste el pedido al socio repartidor correspondient e, puedes omitir la verificación

Confirma

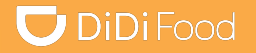

## Veamos

# CÓMO CANCELAR ÓRDENES

*validación o intervención de Soporte DiDi)*

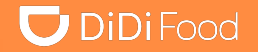

Selecciona el botón **Administrar** ubicado en el detalle de cada orden, presiona **Cancelar Pedido**, elige el motivo de cancelación que aplique a la eventualidad y de manera opcional puedes registrar en **Contáctanos** una breve descripción de la novedad.

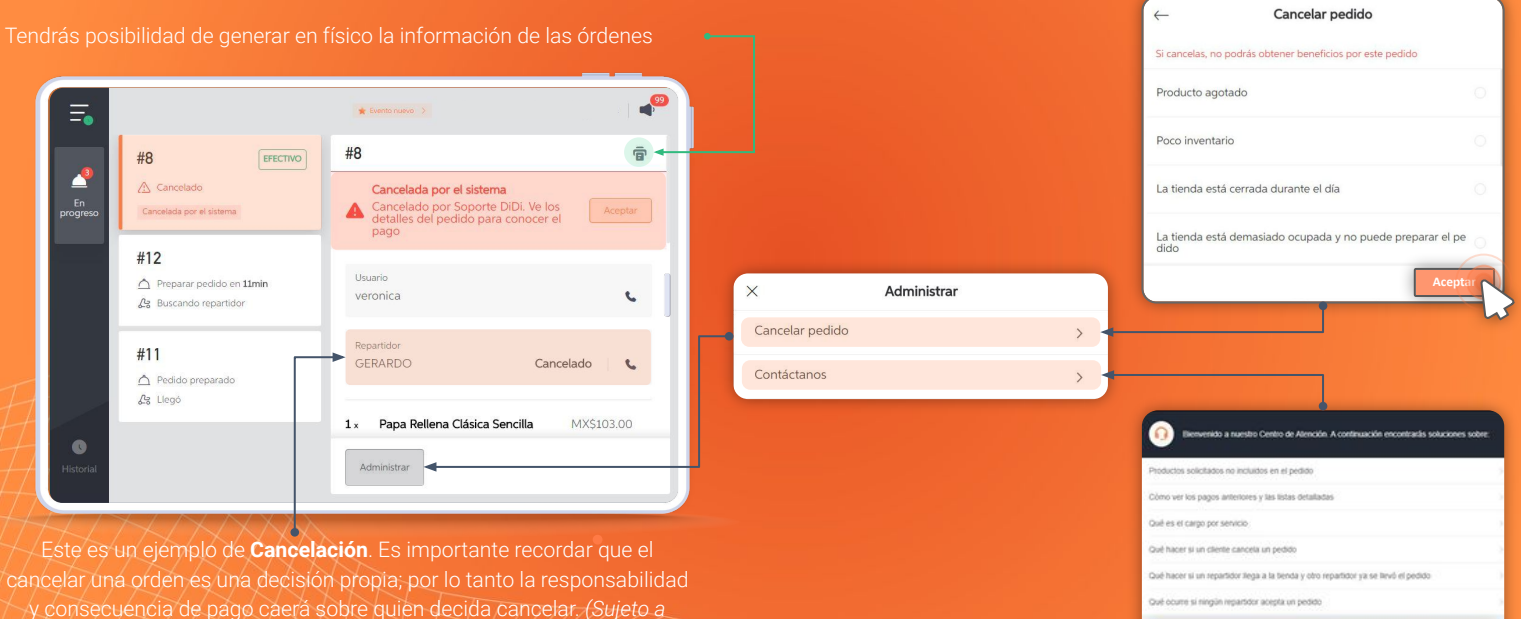

Soporte DiDi vía correo

@ Soporte DiDi via teléfono

# **DiDiFood**